# **KENWOOD**

# **DNX451RVS**

GPS-NAVIGATIESYSTEEM **INSTRUCTIEHANDLEIDING**

JVCKENWOOD Corporation

#### © 2018 JVC KENWOOD Corporation

Alle rechten voorbehouden. Volgens copyrightwetgeving mag deze handleiding niet in zijn geheel of gedeeltelijk worden gekopieerd zonder schriftelijke toestemming van Garmin. Garmin behoudt zich het recht voor om haar producten te wijzigen of verbeteren en om wijzigingen aan te brengen in de inhoud van deze handleiding zonder de verplichting te dragen personen of organisaties over dergelijke wijzigingen of verbeteringen te informeren. Ga naar [www.garmin.com](http://www.garmin.com) voor de nieuwste updates en aanvullende informatie over het gebruik van dit product.

#### **Softwarelicentieovereenkomst**

DOOR DE DNX451RVS TE GEBRUIKEN GAAT U ERMEE AKKOORD DAT U BENT GEBONDEN DOOR DE VOORWAARDEN VAN DE VOLGENDE SOFTWARELICENTIEOVEREENKOMST. LEES DEZE OVEREENKOMST ZORGVULDIG

Garmin Ltd. en/of haar dochterondernemingen ("Garmin") kent u een beperkte licentie toe om de software die is ingebouwd in dit toestel (de "software") in binaire, uitvoerbare vorm te gebruiken bij het normale gebruik van dit product. De titel,

eigendomsrechten en intellectuele eigendomsrechten in en op de Software blijven in bezit van Garmin en/of haar dochtermaatschappijen.

U erkent dat de Software het eigendom is van Garmin en/of haar externe leveranciers en wordt beschermd door de wetgeving met betrekking tot auteursrechten van de Verenigde Staten van Amerika en internationale verdragen inzake auteursrechten. U erkent bovendien dat de structuur, organisatie en code van de Software, waarvan de broncode niet wordt verschaft, waardevolle handelsgeheimen van Garmin en/of haar externe leveranciers zijn en dat de Software in de broncodevorm een waardevol handelsgeheim van Garmin en/of haar externe leveranciers blijft. U verklaart dat u de Software of elk deel daarvan niet zult decompileren, demonteren, wijzigen, onderwerpen aan reverse assembling of reverse engineering, herleiden tot door mensen leesbare vorm of afgeleide werken zult maken op basis van de Software. U verklaart dat u de software niet zult exporteren of herexporteren naar landen die de exportwetten van de Verenigde Staten van Amerika of enig ander toepasselijk land schenden.

#### **Licentieovereenkomst voor eindgebruikers**

Het infotainmentsysteem dat u voor uw voertuig hebt aangeschaft kan een navigatieoplossing bevatten (de "Navigatieoplossing"). De in de Navigatieoplossing geïntegreerde software (de "Software") is eigendom va de provider van de Navigatieoplossing of de dochterondernemingen van die provider (gezamenlijk de "Navigatieprovider"). De kaartgegevens die mogelijk in uw Navigatieoplossing zijn geïntegreerd of apart zijn gedownload (de "Kaartgegevens") zijn het eigendom van de Navigatieprovider of van HERE North America LLC, HERE Global B.V. en/of haar gelieerde bedrijven ("HERE") of van een andere partij en in licentie verkregen door de Navigatieprovider. De Navigatieprovider is tevens eigenaar van, of heeft licenties verkregen van andere leveranciers voor, informatie, verkeersgegevens, tekst, afbeeldingen, grafieken, foto's, audio, video, beelden en andere applicaties en gegevens die kunnen zijn geïntegreerd in de Navigatieoplossing, of die apart kunnen worden gedownload ("Andere content"). De Kaartgegevens en Andere content vormen samen de "Content". De Software en Content (gezamenlijk de "Producten van de Navigatieprovider") zijn beschermd onder het auteursrecht en internationale verdragen inzake het auteursrecht. De Producten van de Navigatieprovider worden in licentie gegeven, niet verkocht. De

structuur, inrichting en code van de Software vormen waardevolle handelsgeheimen van de Navigatieprovider en/of haar externe leveranciers. De Producten van de Navigatieprovider worden elk geleverd onder deze Licentieovereenkomst en zijn onderhevig aan de hierna volgende voorwaarden en bepalingen, die worden overeengekomen tussen de Eindgebruiker ("u" of "uw") enerzijds, en de Navigatieprovider en diens licentiegevers en aan de Navigatieprovider gelieerde bedrijven en hun licentiegevers anderzijds. De licentiegevers van de Navigatieprovider, waaronder de licentiegevers, serviceproviders, channel partners, leveranciers en gelieerde ondernemingen van de Navigatieprovider en diens licentiegevers, zijn elk een rechtstreekse, beoogde externe begunstigde van deze Overeenkomst en zij mogen hun rechten jegens u direct afdwingen in het geval u deze Overeenkomst schendt.

#### **BELANGRIJK:** LEES DEZE GEHELE

LICENTIEOVEREENKOMST ZORGVULDIG DOOR VOORDAT U UW NAVIGATIEOPLOSSING OF CONTENT AANSCHAFT OF GAAT GEBRUIKEN. DOOR HET AANSCHAFFEN, INSTALLEREN, KOPIËREN OF OP ANDER WIJZE GEBRUIKEN VAN UW NAVIGATIEOPLOSSING OF CONTENT, GEEFT U AAN DAT U DEZE LICENTIEOVEREENKOMST HEBT GELEZEN EN AKKOORD GAAT MET DE VOORWAARDEN EN BEPALINGEN.

#### **Licentievoorwaarden**

De Navigatieprovider verleent u een beperkte, niet-exclusieve licentie om het betreffende Product van de Navigatieprovider te gebruiken in overeenstemming met de voorwaarden van deze Overeenkomst. U gaat ermee akkoord het betreffende Product van de Navigatieprovider uitsluitend aan te wenden voor persoonlijk gebruik, of, indien van toepassing, voor activiteiten binnen uw bedrijf, en niet voor servicebureaus, timesharing, wederverkoop of vergelijkbare doeleinden. U gaat ermee akkoord de Navigatieoplossing niet anderszins te reproduceren, archiveren, kopiëren, wijzigen, decompileren, aan reverse engineering te onderwerpen of afgeleide werken van delen van de Navigatieoplossing te maken en dat u de Navigatieoplossing op geen enkele wijze en voor geen enkel doeleinde overdraagt of verspreidt, behalve voor zover toegestaan volgens de wet. Tevens behoudt de Navigatieprovider zich het recht voor het leveren van Content die wordt verstrekt door een externe leverancier, te beëindigen, wanneer deze leverancier het verstrekken van dergelijke content staakt, of wanneer het contract tussen de Navigatieprovider en deze leverancier om welke reden dan ook wordt beëindigd.

**Beperkingen.** Tenzij de Navigatieprovider u daartoe uitdrukkelijk toestemming heeft verleend en behoudens het bepaalde in de vorige paragrafen, is het u niet toegestaan om de Producten van de Navigatieprovider te gebruiken in combinatie met producten, systemen of applicaties die zijn geïnstalleerd op of anderszins zijn verbonden met, of die communiceren met voertuigen, en die kunnen worden gebruikt voor transport- of wagenparkbeheer of vergelijkbare applicaties, en waarbij de Content wordt gebruikt door een centrale regelcentrale voor het coördineren van een wagenpark. Bovendien is het u verboden de Producten van de Navigatieprovider te verhuren of te leasen aan een andere persoon of een derde partij.

U gaat ermee akkoord dat u tijdens het gebruik van de Software zelf verantwoordelijk bent voor uw eigen gedrag en content en voor de mogelijke gevolgen daarvan. U gaat ermee akkoord de Software uitsluitend te gebruiken voor doeleinden die wettig, gepast en in overeenstemming met deze Overeenkomst en

ander toepasselijk beleid of toepasselijke richtlijnen zijn. Ter illustratie en niet ter beperking: U gaat ermee akkoord dat wanneer u de Software gebruikt, u:

- Geen content uploadt, post, per e-mail verzendt of overbrengt of anderszins beschikbaar maakt die inbreuk maakt op een patent, handelsmerk, auteursrecht, handelsgeheim of ander eigendomsrecht van een partij, tenzij u zelf de eigenaar van de rechten van dergelijke content bent of toestemming van de eigenaar hebt om dergelijke content openbaar te maken:
- De Software of andere content niet gebruikt voor illegale of ongeoorloofde doeleinden; en
- Geen virussen, wormen, defecten, Trojaanse paarden of andere zaken van destructieve aard verspreidt.

Indien u woonachtig bent buiten de Verenigde Staten, gaat u ermee akkoord u te houden aan alle wetten, regels of voorschriften in uw land of de locatie van uw webserver betreffende uw gedrag op internet en aanvaardbare content inclusief wetten die de export van gegevens naar de Verenigde Staten of het land waarin u woonachtig bent reguleren.

**Geen garantie.** De Producten van de Navigatieprovider worden aan u geleverd in de staat waarin deze zich bevinden ("as is") en u gaat ermee akkoord dat het gebruik ervan voor uw eigen risico is. De Navigatieproviders en diens licentiegevers, waaronder de licentiegevers, serviceproviders, channel partners, leveranciers en dochterondernemingen van de Navigatieproviders en diens licentiegevers, bieden geen garanties en doen geen toezeggingen, expliciet noch impliciet, wettelijk noch anderszins voorgeschreven, met inbegrip van, maar niet beperkt tot, garanties betreffende content, kwaliteit, juistheid, volledigheid, doelmatigheid, betrouwbaarheid, verkoopbaarheid, geschiktheid voor een bepaald doel, nut, gebruik of met de Producten van de Navigatieprovider te behalen resultaten, of dat de Content of de server ononderbroken en storingsvrij zullen werken. De Producten van de Navigatieprovider zijn uitsluitend bestemd voor gebruik als hulp bij het reizen en dienen niet te worden gebruikt voor doeleinden waarbij precieze metingen van richting, afstand, locatie of topografie vereist zijn. DE NAVIGATIEPROVIDER GEEFT GEEN ENKELE GARANTIE TEN AANZIEN VAN DE JUISTHEID OF VOLLEDIGHEID VAN DE KAARTGEGEVENS OF ANDERE CONTENT.

**Afwijzing van garantie.** DE NAVIGATIEPROVIDER EN DIENS LICENTIEGEVERS, WAARONDER DE LICENTIEGEVERS, SERVICEPROVIDERS, CHANNEL PARTNERS, LEVERANCIERS EN GELIEERDE BEDRIJVEN VAN DE NAVIGATIEPROVIDER EN DIENS LICENTIEGEVERS, WIJZEN ELKE GARANTIE, EXPLICIET OF IMPLICIET, AF MET BETREKKING TOT KWALITEIT, PRESTATIES VERKOOPBAARHEID, GESCHIKTHEID VOOR EEN BEPAALD DOEL OF NIET-INBREUKMAKENDHEID. GEEN ENKEL(E) MONDELINGE OF SCHRIFTELIJKE DOOR DE NAVIGATIEPROVIDER OF DIENS LEVERANCIERS EN LICENTIEGEVERS VERSTREKT(E) ADVIEZEN OF INFORMATIE VORMT EEN GARANTIE, EN U KUNT GEEN RECHTEN ONTLENEN AAN DERGELIJKE ADVIEZEN OF INFORMATIE. DEZE AFWIJZING VAN GARANTIES IS EEN ESSENTIËLE VOORWAARDE VAN DEZE OVEREENKOMST. Bepaalde staten, gebieden en landen staan uitsluiting van bepaalde garanties niet toe, waardoor de hiervoor genoemde uitsluiting mogelijk niet op u van toepassing is.

**Afwijzing van aansprakelijkheid.** DE LICENTIEPROVIDER EN DIENS LICENTIEGEVERS, WAARONDER BEGREPEN DE

LICENTIEGEVERS, SERVICEPROVIDERS, CHANNEL PARTNERS, LEVERANCIERS EN GELIEERDE BEDRIJVEN VAN DE NAVIGATIEPROVIDER EN DIENS LICENTIEGEVERS, ZIJN NIET AANSPRAKELIJK JEGENS U: MET BETREKKING TOT SCHADECLAIMS, VORDERINGEN OF AANKLACHTEN, ONGEACHT DE AARD VAN DE OORZAAK VAN DE SCHADECLAIM, VORDERING OF AANKLACHT, WEGENS VERLIES, PERSOONLIJK LETSEL DAT OF SCHADE DIE, DIRECT OF INDIRECT, KAN VOORTVLOEIEN UIT HET GEBRUIK OF HET BEZIT VAN DE PRODUCTEN VAN DE NAVIGATIEPROVIDER; OF WEGENS WINSTDERVING, INKOMSTENDERVING, VERLIES VAN CONTRACTEN OF SPAARTEGOEDEN, OF ENIGE ANDERE DIRECTE, INDIRECTE, INCIDENTELE OF BIJZONDERE SCHADE OF GEVOLGSCHADE VOORTVLOEIEND UIT UW GEBRUIK OF HET NIET KUNNEN GEBRUIKEN VAN DE PRODUCTEN VAN DE NAVIGATIEPROVIDER, DEFECTEN IN DE CONTENT OF INFORMATIE, OF SCHENDING VAN DEZE VOORWAARDEN OF BEPALINGEN, HETZIJ OP GROND VAN CONTRACTUELE OVEREENKOMST OF ONRECHTMATIGE DAAD, HETZIJ OP BASIS VAN GARANTIE, HETZIJ ALS GEVOLG VAN GEBRUIK OF MISBRUIK OF DE ONMOGELIJKHEID VAN HET GEBRUIK VAN DE PRODUCTEN VAN DE NAVIGATIEPROVIDER OF VAN TEKORTKOMINGEN OF FOUTEN IN DE APPLICATIE, OOK NIET ALS DE NAVIGATIEPROVIDER OF DIENS LICENTIEGEVERS OP DE MOGELIJKHEID VAN DERGELIJKE SCHADE ZIJN GEWEZEN. DE TOTALE AANSPRAKELIJKHEID VAN DE NAVIGATIEPROVIDER EN DIENS LICENTIEGEVERS MET BETREKKING TOT DE VERPLICHTINGEN KRACHTENS DEZE LICENTIEOVEREENKOMST OF ANDERSZINS MET BETREKKING TOT DE APPLICATIE OF DE CONTENT IS NOOIT HOGER DAN \$ 1,00. Bepaalde staten, gebieden en landen staan uitsluiting van bepaalde aansprakelijkheden of beperkingen van schade niet toe, waardoor het voornoemde mogelijk niet op u van toepassing is.

ALLE CONTENT EN AL HET MATERIAAL DAT MET DE SOFTWARE WORDT GEDOWNLOAD OF GEÜPLOAD OF ANDERSZINS MET DE SOFTWARE WORDT VERKREGEN IS GEHEEL NAAR EIGEN GOEDDUNKEN EN VOOR EIGEN RISICO. U BENT ZELF VOLLEDIG VERANTWOORDELIJK VOOR EVENTUELE SCHADE AAN UW ELEKTRONISCHE COMMUNICATIETOESTEL OF VOOR GEGEVENSVERLIES DAT HET GEVOLG KAN ZIJN VAN HET DOWN- OF UPLOADEN VAN DERGELIJKE INHOUD OF DERGELIJK MATERIAAL OF HET GEBRUIK VAN DE SOFTWARE.

**Routes voorspellen.** Uw Navigatieoplossing beschikt mogelijk over een functie genaamd myTrends, die uw routegedrag vastlegt en kan voorspellen. Als het toestel over deze functie beschikt en een route voorspelt, dan zal het de geschatte tijd tot de bestemming en relevante verkeersinformatie over de voorspelde route weergeven. Informatie over uw routegedrag is toegankelijk voor elke andere persoon die uw toestel gebruikt. Als u niet wilt dat uw toestel uw routes voorspelt of informatie over voorspelde routes weergeeft, kunt u myTrends uitschakelen via het menu Instellingen van uw navigatiesysteem.

**Afwijzing van goedkeuring; wijziging van Contentproviders.**  Verwijzing naar producten, diensten, processen, hyperlinks naar derden of naar andere Content door middel van handelsnamen, handelsmerken, fabrikanten of leveranciers of anderszins vormen niet noodzakelijkerwijs een goedkeuring, sponsoring of aanbeveling door de Navigatieprovider of diens licentiegevers. De individuele wederverkoper is volledig verantwoordelijk voor de product- en service-informatie. De HERE- en H-logo's zijn

handelsmerken en geregistreerde handelsmerken van HERE Global B.V. en mogen op geen enkele wijze voor commerciële doeleinden worden gebruikt zonder uitdrukkelijke voorafgaande schriftelijke toestemming van HERE. Contentproviders kunnen door de Navigatieprovider worden gewisseld gedurende de looptijd van deze Overeenkomst, en uw ervaring met de Content van een nieuwe provider zal mogelijk niet hetzelfde zijn als die met de vorige Contentprovider.

**Exportbeperkingen.** U gaat ermee akkoord delen van de Content of rechtstreeks daarvan afgeleide producten vanaf geen enkele plek te exporteren, tenzij dit in overeenstemming met en in combinatie met alle vereiste licenties en goedkeuringen krachtens toepasselijke exportwetten, -regels en -regelgevingen gebeurt. U gaat ermee akkoord dat dit product, deze applicatie of software niet direct of indirect mag worden overgebracht naar de Krim, personen uit de Krim of instanties uit de Krim.

**Juridische naleving.** U verklaart en garandeert dat (i) u niet woonachtig bent in een land waarvoor een embargo van de overheid van de Verenigde Staten van kracht is, of door de overheid van de Verenigde Staten is aangemerkt als een land dat "terroristen ondersteunt", en (ii) u niet op enige lijst van de overheid van de Verenigde Staten staat met personen of instellingen die zijn verboden of waarvoor beperkingen gelden.

**Vrijwaring.** U gaat ermee akkoord de Navigatieprovider en diens licentiegevers, waaronder de respectieve licentiegevers, serviceproviders, channel partners, leveranciers, gevolmachtigden, dochtermaatschappijen en gelieerde bedrijven, en de respectieve medewerkers, managers, werknemers, aandeelhouders, agenten en vertegenwoordigers van de Navigatieprovider en diens licentiegevers, schadeloos te zullen stellen voor en te zullen vrijwaren tegen alle aanspraken, verliezen, persoonlijk letsel (met inbegrip van persoonlijk letsel met de dood tot gevolg), vorderingen, aanklachten, onkosten of claims van welke aard dan ook, met inbegrip van, maar niet beperkt tot, advocaatkosten die voortvloeien uit of verband houden met uw gebruik of bezit van de Producten van de Navigatieprovider

**Kaartgegevens.** Op het gebruik van de Kaartgegevens zijn bepaalde beperkingen en/of voorwaarden van toepassing die zijn opgelegd door externe leveranciers en/of overheden of regelgevende instanties, en in het geval van gegevens van HERE, zoals verder uiteengezet op [https://legal.here.com/en-gb](https://legal.here.com/en-gb/terms/general-content-supplier-terms-and-notices) [/terms/general-content-supplier-terms-and-notices](https://legal.here.com/en-gb/terms/general-content-supplier-terms-and-notices).

**Looptijd.** Deze Overeenkomst is van kracht totdat (i), al naargelang, uw abonnementsperiode wordt beëindigd (door u of door de Navigatieprovider) of is verlopen, of (ii) totdat de Navigatieprovider deze Overeenkomst om welke reden dan ook beëindigt, waaronder maar niet beperkt tot, als de Navigatieprovider van mening is dat u de bepalingen van deze Overeenkomst hebt geschonden. Bovendien zal deze Overeenkomst onmiddellijk worden beëindigd wanneer een overeenkomst tussen de Navigatieprovider en een derde partij waarvan de Navigatieprovider (a) diensten of distributie verkrijgt die noodzakelijk zijn voor het ondersteunen van de Producten van de Navigatieprovider, of (b) licenties voor Content verkrijgt, wordt beëindigd. U gaat ermee akkoord bij beëindiging alle exemplaren van de Content te vernietigen. De hierboven vermelde Afwijzing van Garantie en Afwijzing van Aansprakelijkheid blijven ook na eventuele beëindiging van kracht.

**Volledige overeenkomst.** Deze voorwaarden en bepalingen vormen de volledige overeenkomst tussen de Navigatieprovider en diens licentiegevers, waaronder de licentiegevers, serviceproviders, channel partners, leveranciers en gelieerde ondernemingen van de Navigatieprovider en diens licentiegevers, en u met betrekking tot de inhoud hiervan, en deze voorwaarden en bepalingen vervangen in hun geheel alle schriftelijke of mondelinge overeenkomsten die eerder tussen ons zijn gesloten met betrekking tot dit onderwerp.

#### **Toepasselijk recht.**

(a) Voor HERE gegevens voor de Europese Unie

Op de hiervoor genoemde voorwaarden is het Nederlands recht van toepassing, zonder dat dit (i) conflicten met wettelijke bepalingen tot gevolg kan hebben, of (ii) het verdrag van de Verenigde Naties inzake internationale verkoopovereenkomsten betreffende roerende zaken wordt toegepast. Dit verdrag wordt expliciet uitgesloten. U gaat ermee akkoord eventuele geschillen, schadeclaims en gerechtelijke procedures die voortvloeien uit of die samenhangen met de onder deze overeenkomst aan u geleverde HERE gegevens, aanhangig te maken bij de rechtsbevoegde instanties in Nederland.

(b) Voor HERE gegevens voor Noord-Amerika en voor andere niet-EU-landen

Op de hiervoor genoemde voorwaarden is het recht van de Amerikaanse staat Illinois van toepassing, zonder dat dit (i) conflicten met wettelijke bepalingen tot gevolg kan hebben, of (ii) het verdrag van de Verenigde Naties inzake internationale verkoopovereenkomsten betreffende roerende zaken wordt toegepast. Dit verdrag wordt expliciet uitgesloten. U gaat ermee akkoord eventuele geschillen, schadeclaims en rechtsprocedures die voortvloeien uit of die samenhangen met de onder deze overeenkomst aan u geleverde HERE gegevens, aanhangig te maken bij de rechtsbevoegde instanties in de Amerikaanse staat Illinois.

(c) Voor geschillen, schadeclaims en rechtsprocedures die niet betrekking hebben op de HERE gegevens

Op de hiervoor genoemde voorwaarden is het recht van de Amerikaanse staat Kansas van toepassing, waarbij geen rekening wordt gehouden met (i) conflicterende rechtsprincipes, of (ii) het verdrag van de Verenigde Naties inzake internationale verkoopovereenkomsten betreffende roerende zaken, welke uitdrukkelijk wordt uitgesloten. U gaat ermee akkoord eventuele geschillen, schadeclaims en rechtsprocedures voortvloeiend uit of in verband met de Applicatie of Content, aanhangig te maken bij de rechtsbevoegde instanties in de Amerikaanse staat Kansas. Een vertaling van deze Overeenkomst vanuit het Engels wordt slechts als service aan u aangeboden. Als deze Overeenkomst vanuit het Engels is vertaald naar een andere taal en er conflicterende bepalingen bestaan tussen de Engelse versie en de versie in een andere taal, zal de Engelse versie prevaleren.

#### **Kaartgegevens voor eindgebruikers bij Amerikaanse overheidsinstanties.**

Als de Eindgebruiker een instantie, afdeling of andere rechtspersoon van de overheid van de Verenigde Staten is, of geheel of gedeeltelijk door de overheid van de Verenigde Staten wordt gefinancierd, dan gelden voor het gebruik en de duplicatie, reproductie, vrijgave, wijziging, openbaarmaking of overdracht van de Kaartgegevens de bepalingen die zijn vastgelegd in DFARS 252.227-7014(a)(1) (JUNI 1995) (definitie van commerciële computersoftware volgens het Amerikaanse ministerie van defensie), DFARS 27.7202-1 (beleid van het Amerikaanse ministerie van defensie met betrekking tot commerciële computersoftware), FAR 52.227-19 (JUNI 1987)

(artikel betreffende commerciële computersoftware voor burgerlijke instanties), DFARS 252.227-7015 (NOVEMBER 1995) (artikel van het Amerikaanse ministerie van defensie met betrekking tot technische gegevens en commerciële items); FAR 52.227-14 substituten I, II en III (JUNI 1987) (artikel met betrekking tot technische gegevens en niet-commerciële computersoftware van burgerlijke instanties); en/of FAR 12.211 en FAR 12.212 (aankopen van commerciële items), voor zover van toepassing. Mochten de FAR- en de DFARS-bepalingen conflicteren met de voorwaarden van deze Licentieovereenkomst, dan is de interpretatie die de grootste beperkingen oplevert voor de overheid van de Verenigde Staten bindend. De leverancier/fabrikant is HERE North America LLC, 425 West Randolph Street, Chicago, Illinois 60606 USA.

De HERE en H-logo's zijn handelsmerken in de Verenigde Staten en andere landen. Alle andere bedrijfsnamen en handelsmerken die in deze documentatie worden genoemd, zijn het eigendom van hun respectieve eigenaars. Alle rechten voorbehouden.

#### **Handelsmerken**

Garmin® en het Garmin logo zijn handelsmerken van Garmin Ltd. of haar dochtermaatschappijen, geregistreerd in de Verenigde Staten en andere landen. ecoRoute™, myTrends™, en trafficTrends™ zijn handelsmerken van Garmin Ltd. of haar dochtermaatschappijen. Deze handelsmerken mogen niet worden gebruikt zonder de uitdrukkelijke toestemming van Garmin.

Het merk en de logo's van Bluetooth® zijn eigendom van Bluetooth SIG, Inc. en voor het gebruik van deze naam door Garmin is een licentie verkregen. Alle andere bedrijfsnamen en handelsmerken die in deze documentatie worden genoemd, zijn het eigendom van hun respectieve eigenaars. Alle rechten voorbehouden.

# **Inhoudsopgave**

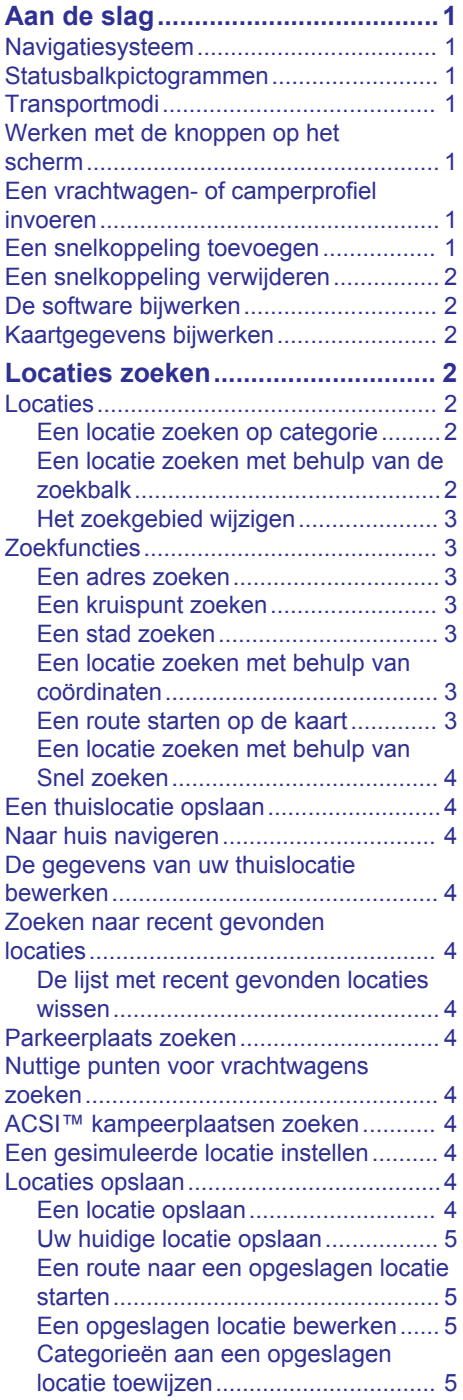

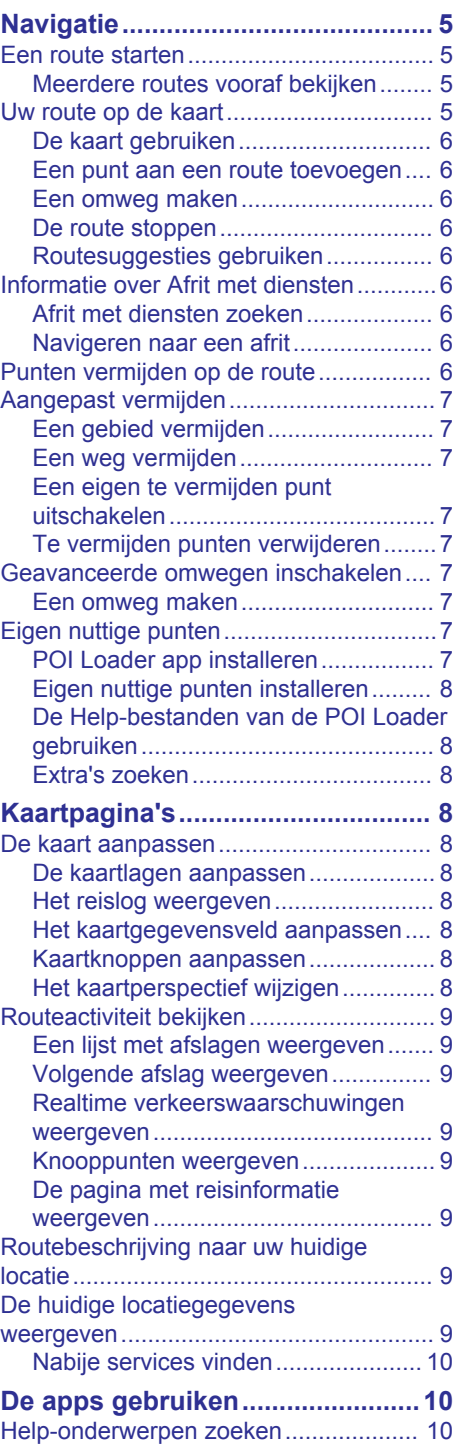

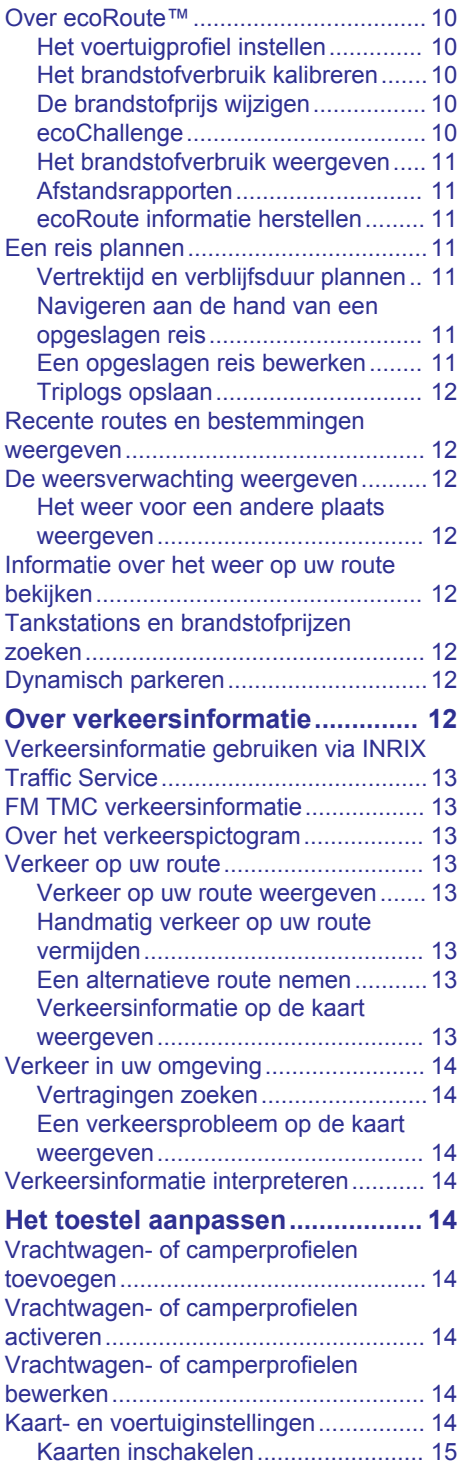

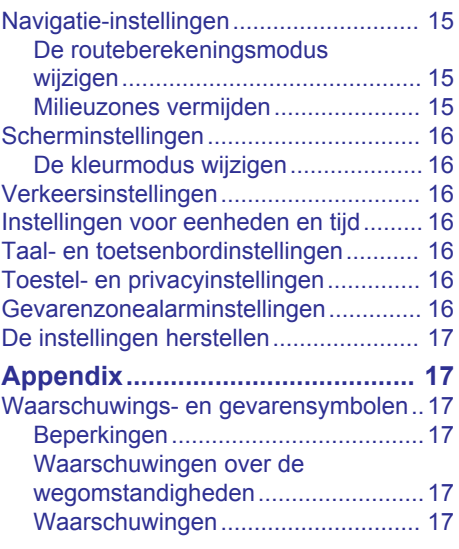

# **Aan de slag**

#### **WAARSCHUWING**

<span id="page-8-0"></span>Zie *Safety Precautions and Important Information* in de KENWOOD instructiehandleiding voor productwaarschuwingen en andere belangrijke informatie.

**OPMERKING:** De schermafbeeldingen in deze handleiding komen mogelijk niet exact overeen met de schermen van uw navigatiesysteem. De in deze handleiding gebruikte afbeeldingen dienen puur ter referentie.

### **Navigatiesysteem**

Raadpleeg de instructiehandleiding bij het KENWOOD systeem voor volledige informatie over audiosystemen.

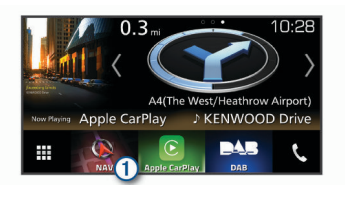

Opent het navigatiesysteem indien geselecteerd.

### **Statusbalkpictogrammen**

De statusbalk bevindt zich boven aan het hoofdmenu. De pictogrammen op de statusbalk bevatten informatie over de functies van het toestel. Sommige pictogrammen kunt u selecteren om instellingen aan te passen of verdere informatie weer te geven.

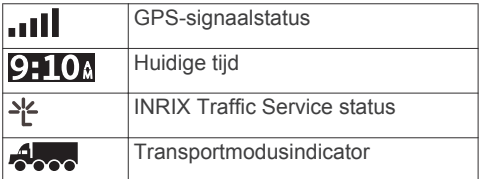

### **Transportmodi**

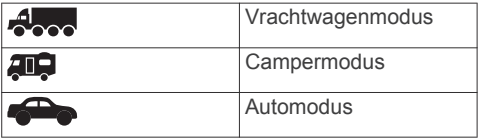

### **Werken met de knoppen op het scherm**

- Selecteer  $\bigcirc$  om terug te keren naar het vorige menuscherm.
- Houd  $\bigcirc$  ingedrukt om snel terug te gaan naar het hoofdmenu.
- Selecteer ♠ of ♦ voor meer keuzes.
- Houd  $\spadesuit$  of  $\spadesuit$  ingedrukt om sneller te bladeren.
- $\cdot$  Selecteer  $\equiv$  om het menu met de opties voor het huidige scherm weer te geven.

### **Een vrachtwagen- of camperprofiel invoeren**

#### **WAARSCHUWING**

Het opgeven van uw voertuigprofiel is geen garantie dat altijd met alle kenmerken van uw voertuig bij routesuggesties rekening wordt gehouden of dat u in alle gevallen bovenstaande waarschuwingspictogrammen krijgt te zien. Er zijn mogelijk beperkingen in de kaartgegevens waardoor uw toestel niet altijd met deze beperkingen of wegomstandigheden rekening houdt. Houd u altijd aan de verkeersborden en houd rekening met de wegomstandigheden tijdens het rijden.

- **1** Selecteer **Instellingen** > **Vrachtwagenprofiel**.
- **2** Selecteer **Vrachtwagen** of **Camper/ caravan**.
- **3** Selecteer  $\textbf{+}$ .
- **4** Volg de instructies op het scherm.

### **Een snelkoppeling toevoegen**

U kunt snelkoppelingen toevoegen aan het menu Waarheen?. Een snelkoppeling kan verwijzen naar een locatie, een categorie of een zoekfunctie.

Het menu Waarheen? kan tot wel 36 snelkoppelingspictogrammen bevatten.

- **1** Selecteer **Waarheen?** > **Voeg kortere manier toe**.
- **2** Selecteer een item.

### <span id="page-9-0"></span>**Een snelkoppeling verwijderen**

- **1** Selecteer **Waarheen?** > > **Wis snelkoppeling(en)**.
- **2** Selecteer een snelkoppeling die u wilt verwijderen.
- **3** Selecteer de snelkoppeling opnieuw om te bevestigen.
- **4** Selecteer **Sla op**.

### **De software bijwerken**

Als u de software van het navigatiesysteem wilt bijwerken, dient u een SD kaart en een USB-apparaat voor massaopslag en een internetverbinding te hebben.

- **1** Ga naar [www.garmin.com/kenwood.](http://www.garmin.com/kenwood)
- **2** Selecteer in het gebied **Productupdates**, **Bijwerken**.
- **3** Volg de instructies op het scherm.

### **Kaartgegevens bijwerken**

U kunt bijgewerkte kaartgegevens aanschaffen bij Garmin® .

- **1** Ga naar [www.garmin.com/kenwood.](http://www.garmin.com/kenwood)
- **2** Selecteer in het gebied **Kaartupdates**, **Bijwerken**.
- **3** Volg de instructies op het scherm.

# **Locaties zoeken**

### **Locaties**

Op de gedetailleerde kaarten op uw toestel staan locaties, bijvoorbeeld restaurants, hotels en garages. Met behulp van categorieën kunt u naar bedrijven en attracties in de buurt zoeken.

#### **Een locatie zoeken op categorie**

- **1** Selecteer **Waarheen?**.
- **2** Selecteer een categorie of selecteer **Categorieën**.
- **3** Selecteer indien nodig een subcategorie.
- **4** Selecteer een locatie.

#### *Zoeken binnen een categorie*

Om uw zoekresultaten te beperken, kunt u binnen enkele categorieën zoeken.

**1** Selecteer **Waarheen?**.

- **2** Selecteer een categorie of selecteer **Categorieën**.
- **3** Selecteer indien nodig een subcategorie.
- **4** Voer indien nodig een naam of een deel van de naam in de zoekbalk in.

#### *Een locatie bellen*

Voordat u deze functie kunt gebruiken, moet u uw compatibele mobiele telefoon verbinden via Bluetooth® draadloze technologie.

- **1** Selecteer **Waarheen?** > **Categorieën**.
- **2** Selecteer een locatie.
- **3** Selecteer **n**.
- **4** Selecteer **Oproep**.

#### **Een locatie zoeken met behulp van de zoekbalk**

U kunt de zoekbalk gebruiken om locaties te zoeken door een categorie, merk, adres of plaatsnaam in te voeren.

- **1** Selecteer **Waarheen?**.
- **2** Selecteer **Voer zoekopdracht in** in de zoekbalk.
- **3** Voer de zoekterm gedeeltelijk of helemaal in.

Onder de zoekbalk worden zoeksuggesties weergegeven.

- **4** Selecteer een optie:
	- Als u een type bedrijf wilt zoeken, voer dan een categorie in (bijvoorbeeld "bioscoop").
	- Als u een specifiek bedrijf wilt zoeken, voer dan de naam van het bedrijf gedeeltelijk of helemaal in.
	- Als u een adres bij u in de buurt wilt zoeken, voert u een straatnaam en een huisnummer in.
	- Als u een adres in een andere plaats wilt zoeken, voert u een straatnaam, het huisnummer, de plaats en de provincie in.
	- Als u een plaats wilt zoeken, voer dan de plaats en de provincie in.
	- Als u op coördinaten wilt zoeken, voer dan de breedte- en lengtecoördinaten in.
- <span id="page-10-0"></span>**5** Selecteer een optie:
	- Als u een zoeksuggestie wilt gebruiken, dient u deze te selecteren.
	- Als u wilt zoeken met de door u ingevoerde tekst, selecteer dan Q.
- **6** Selecteer, indien nodig, een locatie.

#### **Het zoekgebied wijzigen**

- **1** Selecteer in het hoofdmenu **Waarheen?**.
- **2** Selecteer **Zoeken nabij:**.
- **3** Selecteer een optie.

### **Zoekfuncties**

Met behulp van de zoekfuncties kunt u bepaalde locatiesoorten zoeken door instructies te volgen op het scherm.

### **Een adres zoeken**

**OPMERKING:** De volgorde van de stappen is mede afhankelijk van de kaartgegevens die op het toestel zijn geladen.

- **1** Selecteer **Waarheen?** > **Adres**.
- **2** Selecteer indien nodig **Staat of land** als u het zoekgebied wilt wijzigen.
- **3** Selecteer een optie:
	- Selecteer **Spel plaats** om uw zoekopdracht te beperken tot een stad in het zoekgebied.
	- Selecteer **Voer postcode in** om uw zoekopdracht te beperken tot een postcode in het zoekgebied.
	- Selecteer **Zoek alles** om in alle steden en postcodes te zoeken naar een adres.
- **4** Volg de instructies op het scherm om de adresinformatie in te voeren.
- **5** Selecteer het adres.

### **Een kruispunt zoeken**

U kunt een kruispunt of knooppunt tussen twee straten, snelwegen of andere wegen zoeken.

- **1** Selecteer **Waarheen?** > **Categorieën** > **Kruispunten**.
- **2** Volg de instructies op het scherm om de straatnamen in te voeren.
- **3** Selecteer het kruispunt.

### **Een stad zoeken**

- **1** Selecteer **Waarheen?** > **Categorieën** > **Plaatsen**.
- **2** Selecteer een optie:
	- Selecteer een stad in de lijst met nabijgelegen steden.
	- Als u in de buurt van een andere locatie wilt zoeken, selecteert u **Zoeken nabij:** (Het zoekgebied wijzigen).
	- Als u een stad op naam wilt zoeken, selecteert u **Voer zoekopdracht in**. Voer de naam van een stad in en selecteer Q

#### **Een locatie zoeken met behulp van coördinaten**

U kunt een locatie zoeken door de lengtegraad en de breedtegraad in te voeren.

- **1** Selecteer **Waarheen?** > **Categorieën** > **Coördinaten**.
- **2** Selecteer  $\equiv$  > **Formaat**, kies de gewenste notatie voor de coördinaten van het type kaart dat u gebruikt en selecteer **Sla op**.
- **3** Selecteer de coördinaat voor de breedtegraad.
- **4** Voer de nieuwe coördinaat in en selecteer **OK**.
- **5** Selecteer de coördinaat voor de lengtegraad.
- **6** Voer de nieuwe coördinaat in en selecteer **OK**.
- **7** Selecteer **Geef weer op kaart**.

### **Een route starten op de kaart**

U kunt uw route starten door op de kaart een locatie te kiezen.

- **1** Selecteer **Bekijk kaart**.
- **2** Versleep de kaart en zoom in om het te doorzoeken gebied weer te geven.
- **3** Als u de weergegeven nuttige punten op categorie wilt filteren, selecteert u  $Q$ . Locatiemarkeringen ( $\Psi$  of een blauwe stip) worden op de kaart weergegeven.
- **4** Selecteer een optie:
	- Selecteer een locatiemarkering.
- <span id="page-11-0"></span>• Selecteer een punt, bijvoorbeeld een straat, kruispunt of adres.
- **5** Selecteer **Ga!**.

### **Een locatie zoeken met behulp van Snel zoeken**

Nadat u naar een nuttig punt hebt gezocht, worden er mogelijk bepaalde categorieën in een snelzoeklijst weergegeven met de laatste vier bestemmingen die u hebt geselecteerd.

- **1** Selecteer **Waarheen?**.
- **2** Selecteer een categorie of selecteer **Categorieën**.
- **3** Selecteer indien van toepassing een bestemming in de snelzoeklijst.
- **4** Selecteer indien van toepassing de juiste bestemming.

# **Een thuislocatie opslaan**

U kunt een thuislocatie instellen voor de locatie waar u het vaakst naartoe terugkeert.

- **1** Selecteer **Waarheen?** > > **Stel thuislocatie in**.
- **2** Selecteer **Voer mijn adres in**, **Gebruik huidige locatie** of **Recent gevonden**.

De locatie wordt opgeslagen als "Thuis" in het menu Opgeslagen.

## **Naar huis navigeren**

Selecteer **Waarheen?** > **Naar huis**.

### **De gegevens van uw thuislocatie bewerken**

- **1** Selecteer **Waarheen?** > **Opgeslagen** > **Thuis**.
- 2 Selecteer **0**.
- **3** Selecteer  $\equiv$  > Wijzig.
- **4** Voer uw wijzigingen in.
- **5** Selecteer **OK**.

### **Zoeken naar recent gevonden locaties**

De 50 laatste gevonden locaties worden op het toestel opgeslagen.

- **1** Selecteer **Waarheen?** > **Recent**.
- **2** Selecteer een locatie.

### **De lijst met recent gevonden locaties wissen**

Selecteer **Waarheen?** > **Recent** > > **Wis** > **Ja**.

### **Parkeerplaats zoeken**

- **1** Selecteer **Waarheen?** > **Categorieën** > **Parkeerplaatsen**.
- **2** Selecteer een parkeerplaats.

### **Nuttige punten voor vrachtwagens zoeken**

De gedetailleerde kaarten op uw toestel bevatten speciale nuttige punten voor vrachtwagens, zoals chauffeurscafés, stopplaatsen en weegstations.

Selecteer **Waarheen?** > **Vrachtwagen**.

### **ACSI™ kampeerplaatsen zoeken**

**OPMERKING:** Deze functie is niet in alle regio's beschikbaar.

U kunt zoeken naar kampeerterreinen van Auto Camper Service International (ACSI).

Selecteer **Waarheen?** > **ACSI**.

### **Een gesimuleerde locatie instellen**

Als u zich binnenshuis bevindt en het toestel ontvangt geen satellietsignalen, kunt u de GPS gebruiken om een gesimuleerde locatie in te stellen.

- **1** Selecteer **Instellingen** > **Navigatie** > **GPS Simulator**.
- **2** Selecteer **Bekijk kaart** in het hoofdmenu.
- **3** Tik twee keer op de kaart om een gebied te selecteren.

Het adres van de locatie wordt onder in het scherm weergegeven.

- **4** Selecteer de beschrijving voor de locatie.
- **5** Selecteer **Stel locatie in**.

## **Locaties opslaan**

### **Een locatie opslaan**

**1** Zoek naar een locatie [\(Een locatie](#page-9-0)  [zoeken op categorie](#page-9-0)).

- <span id="page-12-0"></span>**2** Selecteer een locatie in de zoekresultaten.
- **3** Selecteer **f**.
- **4** Selecteer  $\equiv$  > Sla op.

#### **Uw huidige locatie opslaan**

- **1** Selecteer het voertuigpictogram op de kaart.
- **2** Selecteer **Sla op**.
- **3** Voer een naam in en selecteer **OK**.
- **4** Selecteer **OK**.

#### **Een route naar een opgeslagen locatie starten**

- **1** Selecteer **Waarheen?** > **Opgeslagen**.
- **2** Selecteer indien nodig een categorie of selecteer **Alle opgeslagen plaatsen**.
- **3** Selecteer een locatie.
- **4** Selecteer **Ga!**.

### **Een opgeslagen locatie bewerken**

- **1** Selecteer **Waarheen?** > **Opgeslagen**.
- **2** Selecteer indien nodig een categorie.
- **3** Selecteer een locatie.
- 4 Selecteer **0**.
- **5** Selecteer  $\equiv$  > Wijzig.
- **6** Selecteer een optie:
	- Selecteer **Naam**.
	- Selecteer **Telefoonnummer**.
	- Selecteer **Categorieën** om categorieën aan de opgeslagen locatie toe te wijzen.
	- Selecteer **Wijzig kaartsymbool** om het symbool te wijzigen waarmee de opgeslagen locatie op de kaart wordt gemarkeerd.
- **7** Wijzig de informatie.
- **8** Selecteer **OK**.

#### **Categorieën aan een opgeslagen locatie toewijzen**

U kunt uw eigen categorieën toevoegen om uw opgeslagen locaties te ordenen.

**OPMERKING:** Categorieën worden in het menu met opgeslagen locaties weergegeven nadat u ten minste 12 locaties hebt opgeslagen.

**1** Selecteer **Waarheen?** > **Opgeslagen**.

- **2** Selecteer een locatie.
- **3** Selecteer **n**
- **4** Selecteer > **Wijzig** > **Categorieën**.
- **5** Voer een of meer categorienamen in, van elkaar gescheiden met een komma.
- **6** Selecteer indien nodig een voorgestelde categorie.
- **7** Selecteer **OK**.

# **Navigatie**

### **Een route starten**

- **1** Zoek naar een locatie [\(Locaties\)](#page-9-0).
- **2** Selecteer een locatie.
- **3** Selecteer **Ga!**.
- **4** Selecteer, indien nodig, een route.

### **Meerdere routes vooraf bekijken**

- **1** Zoek naar een locatie [\(Een locatie](#page-9-0)  [zoeken op categorie](#page-9-0)).
- **2** Selecteer een locatie in de zoekresultaten.
- **3** Selecteer **Routes**.
- **4** Selecteer een route.
- **5** Selecteer **Ga!**.

### **Uw route op de kaart**

#### *LET OP*

Het pictogram met de snelheidslimiet dient alleen ter informatie en u bent te allen tijde zelf verantwoordelijk voor het opvolgen van aangegeven snelheidsbeperkingen en veilige deelname aan het verkeer. Garmin en JVC KENWOOD zijn niet verantwoordelijk voor verkeersboetes of waarschuwingen die u ontvangt als u zich niet houdt aan van toepassing zijnde verkeersregels en verkeersborden.

De route wordt aangegeven met een magenta lijn. Uw bestemming wordt aangegeven met een geruite vlag.

Tijdens uw reis leidt het toestel u naar uw bestemming met gesproken berichten, pijlen op de kaart en instructies boven aan de kaart. Als u de route verlaat, berekent het toestel de route opnieuw en krijgt u nieuwe instructies.

#### <span id="page-13-0"></span>**De kaart gebruiken**

- **1** Selecteer **Bekijk kaart** in het hoofdmenu.
- **2** Als de zoomregelaars verborgen zijn, selecteert u de kaart om de zoomregelaars weer te geven.
- **3** Selecteer de kaart.
- **4** Selecteer een optie:
	- Selecteer  $\biguparrow$  of  $\biguparrow$  als u wilt inzoomen of uitzoomen.
	- Selecteer  $\bigcirc$  als u de kaart wilt draaien.
	- Selecteer A als u wilt schakelen tussen Noord boven en 3D-weergave.
	- Selecteer als u kaartlagen wilt toevoegen of verwijderen .
	- Selecteer **Q** als u bepaalde categorieën wilt weergeven.
	- Selecteer  $\triangle$  als u de kaart opnieuw wilt centreren op uw huidige locatie.
	- $\cdot$  Selecteer  $\equiv$  als u snelkoppelingen naar kaart- en navigatiefuncties wilt weergeven.

#### **Een punt aan een route toevoegen**

Voordat u een punt kunt toevoegen, moet u een route navigeren.

- 1 Selecteer op de kaart **5** > Waarheen?.
- **2** Zoek naar een locatie.
- **3** Selecteer een locatie.
- **4** Selecteer **Ga!**.
- **5** Selecteer **Voeg toe aan route**.

#### **Een omweg maken**

Tijdens het volgen van een route kunt u via omwegen obstakels vermijden, zoals wegwerkzaamheden.

Selecteer  $\equiv$  > Omrijden tijdens het navigeren.

#### **De route stoppen**

Selecteer op de kaart $\equiv$  > Stop.

#### **Routesuggesties gebruiken**

U dient ten minste één locatie op te slaan en de functie reisgeschiedenis in te schakelen voor u deze functie kunt gebruiken [\(Toestel](#page-23-0)[en privacyinstellingen](#page-23-0)).

Bij gebruik van de functie myTrends™ voorspelt uw toestel uw bestemming op basis van uw reisgeschiedenis, dag van de week en tijd van de dag. Nadat u een aantal malen naar een opgeslagen locatie bent gereden, wordt de locatie mogelijk weergegeven in de navigatiebalk op de kaart, samen met de verwachte reisduur en verkeersinformatie.

Selecteer de navigatiebalk om een routesuggestie voor de locatie te bekijken.

### **Informatie over Afrit met diensten**

**OPMERKING:** U moet zich op een belangrijke autoweg of snelweg bevinden om afritten met diensten te kunnen zien. Truckstops en weegstations zijn alleen beschikbaar als u de trucktransportmodus gebruikt. Sommige functies zijn niet op alle toestelmodellen beschikbaar.

Terwijl u een route navigeert, kunt u bedrijven en diensten zoeken bij afritten die u nadert. Diensten worden per categorie vermeld.

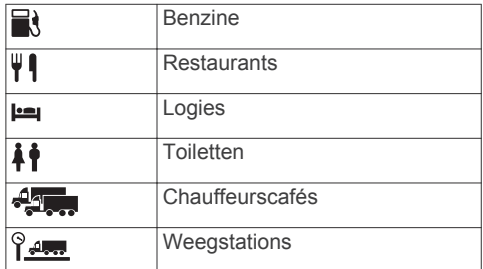

#### **Afrit met diensten zoeken**

- **1** Selecteer op de kaart $\equiv$  > Afrit met **diensten**.
- **2** Gebruik de pijlen om een afrit te selecteren die u nadert.
- **3** Selecteer een tabblad met een dienstencategorie.
- **4** Selecteer een nuttig punt.

#### **Navigeren naar een afrit**

- **1** Selecteer op de kaart $\equiv$  > Afrit met diensten >  $\overline{M}$ .
- **2** Selecteer **Ga!**.

### **Punten vermijden op de route**

**1** Selecteer **Instellingen** > **Navigatie** > **Te vermijden**.

<span id="page-14-0"></span>**2** Selecteer de wegonderdelen die u niet op uw routes wilt tegenkomen en selecteer **Sla op**.

# **Aangepast vermijden**

Met Aangepast vermijden kunt u bepaalde gebieden en delen van een route vermijden. U kunt de functie Aangepast vermijden naar wens in- en uitschakelen.

### **Een gebied vermijden**

- **1** Selecteer **Instellingen** > **Navigatie** > **Aangepast vermijden**.
- **2** Selecteer indien nodig **Voeg te vermijden toe**.
- **3** Selecteer **Te vermijden gebied**.
- **4** Selecteer de linkerbovenhoek van het gebied dat u wilt vermijden en selecteer **Volgende**.
- **5** Selecteer de rechterbenedenhoek van het gebied dat u wilt vermijden en selecteer **Volgende**.

Het geselecteerde gebied wordt met arcering weergegeven op de kaart.

**6** Selecteer **OK**.

### **Een weg vermijden**

- **1** Selecteer **Instellingen** > **Navigatie** > **Aangepast vermijden**.
- **2** Selecteer **Te vermijden weg**.
- **3** Selecteer het beginpunt op een weg die u wilt vermijden en selecteer **Volgende**.
- **4** Selecteer het eindpunt op de weg en selecteer **Volgende**.
- **5** Selecteer **OK**.

#### **Een eigen te vermijden punt uitschakelen**

U kunt een zelf ingesteld te vermijden punt uitschakelen zonder het te wissen.

- **1** Selecteer **Instellingen** > **Navigatie** > **Aangepast vermijden**.
- **2** Selecteer een te vermijden punt.
- **3** Selecteer  $\equiv$  > Schakel uit.

### **Te vermijden punten verwijderen**

- **1** Selecteer **Instellingen** > **Navigatie** > **Aangepast vermijden**.
- **2** Selecteer een optie:
- Selecteer  $\overline{a}$  om alle eigen te vermijden punten te verwijderen.
- Als u een eigen te vermijden punt wilt verwijderen, selecteert u het te vermijden punt en vervolgens $\equiv$ **Wis**.

### **Geavanceerde omwegen inschakelen**

Selecteer **Instellingen** > **Navigatie** > **Geavanceerde omwegen**.

#### **Een omweg maken**

Voordat u een omweg kunt maken, moet u een route navigeren.

U kunt aangeven dat u wilt omrijden over de opgegeven afstand op de route of over bepaalde wegen. Zo vermijdt u bijvoorbeeld wegwerkzaamheden, afgesloten wegen of slechte wegen.

- **1** Selecteer op de kaart $\equiv$  > **Omrijden.**
- **2** Selecteer een optie.
	- Als u voor een bepaalde afstand wilt omrijden, selecteert u een afstand.
	- Als u wilt omrijden om een bepaalde weg op de route te vermijden. selecteert u **Omweg op weg(en) in route** en vervolgens een weg die u wilt vermijden.

### **Eigen nuttige punten**

Eigen nuttige punten zijn punten die u zelf hebt ingesteld op de kaart. Dit kunnen waarschuwingen zijn dat u zich dicht bij een aangewezen punt bevindt of bijvoorbeeld sneller gaat dan een bepaalde snelheid.

### **POI Loader app installeren**

U kunt eigen lijsten met nuttige punten maken of op uw computer downloaden en de installatie voorbereiden met behulp van de POI Loader app. U moet een USBapparaat voor massaopslag hebben om nuttige punten te kunnen laden.

- **1** Ga naar [www.garmin.com/extras](http://www.garmin.com/extras).
- **2** Klik op **Services & hulpprogramma's** > **POI Loader**.
- **3** Installeer de POI Loader app op uw computer.

### <span id="page-15-0"></span>**Eigen nuttige punten installeren**

Voordat u eigen nuttige punten installeert, dient u lijsten met nuttige punten voor te bereiden die voor het gebruik van de POI Loader app moeten worden geïnstalleerd.

- **1** Sluit een USB-apparaat voor massaopslag aan op uw computer.
- **2** Maak op het USB-apparaat voor massaopslag een nieuwe map genaamd Garmin.
- **3** Kopieer de bestanden met eigen nuttige punten naar de Garmin map op het USBapparaat voor massaopslag.
- **4** Sluit het USB-apparaat voor massaopslag aan op uw KENWOOD systeem.
- **5** Selecteer op het KENWOOD systeemscherm **Ja**.
- **6** Selecteer **Eigen nuttige punten**.
- **7** Selecteer **Installeer**.

Het KENWOOD systeem importeert de eigen nuttige punten naar de systeemopslag.

#### **De Help-bestanden van de POI Loader gebruiken**

Raadpleeg het Help-bestand voor meer informatie over de POI Loader.

Open de POI Loader en klik op **Help**.

#### **Extra's zoeken**

- **1** Selecteer **Waarheen?** > **Categorieën** > **Eigen nuttige punten**.
- **2** Selecteer een categorie.

# **Kaartpagina's**

### **De kaart aanpassen**

#### **De kaartlagen aanpassen**

U kunt aanpassen welke informatie op de kaart wordt weergegeven, zoals pictogrammen voor nuttige punten en wegomstandigheden.

- **1** Selecteer  $\equiv$  op de kaart.
- **2** Selecteer **Kaartlagen**.
- **3** Selecteer welke lagen u op de kaart wilt weergeven en selecteer **Sla op**.

### **Het reislog weergeven**

Uw toestel houdt een reislog bij; een overzicht van de door u afgelegde weg.

- **1** Selecteer **Instellingen** > **Kaart en voertuig** > **Kaartlagen**.
- **2** Schakel het selectievakje **Reislog** in.
- **3** Selecteer **Sla op**.

#### **Het kaartgegevensveld aanpassen**

- **1** Selecteer op de kaart het gegevensveld in de linkerbenedenhoek.
- **2** Selecteer welk type gegevens u wilt weergeven.
- **3** Selecteer **Sla op**.

#### **Kaartknoppen aanpassen**

Er kunnen maximaal drie pictogrammen rechts van de hoofdkaart worden weergegeven.

- **1** Selecteer **Instellingen** > **Kaart en voertuig** > **Kaartknoppen**.
- **2** Selecteer een pictogram en vervolgens **OK**.
- 3 Selecteer  $\Theta$ .
- **4** Selecteer een ander pictogram.
- **5** Selecteer **Sla op**.

#### *Knoppen van de kaart verwijderen*

U kunt alle knoppen rechts van de kaart verwijderen.

- **1** Selecteer **Instellingen** > **Kaart en voertuig** > **Kaartknoppen**.
- **2** Selecteer een pictogram en vervolgens **OK**.
- **3** Selecteer **Sla op**.

#### **Het kaartperspectief wijzigen**

- **1** Selecteer **Instellingen** > **Kaart en voertuig** > **Autokaartweergave**.
- **2** Selecteer een optie:
	- Selecteer **Koers boven** om de kaart tweedimensionaal weer te geven, met uw reisrichting bovenaan.
	- Selecteer **Noord boven** om de kaart tweedimensionaal weer te geven, met het noorden bovenaan.
	- Selecteer **3D** om de kaart driedimensionaal weer te geven.
- **3** Selecteer **Sla op**.

### <span id="page-16-0"></span>**Routeactiviteit bekijken**

#### **Een lijst met afslagen weergeven**

Als u een route aflegt, kunt u alle afslagen voor de volledige route weergeven, inclusief de afstand tussen de afslagen.

- **1** Selecteer tijdens het navigeren de tekstbalk aan de bovenkant van de kaart.
- **2** Selecteer een afslag.

De details van de afslag worden weergegeven. Op belangrijke wegen wordt er een afbeelding van de afslag weergegeven indien deze beschikbaar is.

#### *De gehele route op de kaart weergeven*

- **1** Selecteer tijdens het navigeren de navigatiebalk aan de bovenkant van de kaart.
- 2 Selecteer  $\equiv$  > Kaart.

#### **Volgende afslag weergeven**

Tijdens het navigeren van een route wordt linksonder op de kaart een schatting weergegeven van de afstand tot de volgende afslag, inclusief de voorsorteermogelijkheid en andere manoeuvre(s).

De schatting bestaat uit de afstand tot de afslag of manoeuvre en, indien van toepassing, de rijbaan waarin u zich moet bevinden.

Selecteer **22** op de kaart om de volgende afrit op de kaart weer te geven.

#### **Realtime verkeerswaarschuwingen weergeven**

Tijdens het navigeren van een route kan er een verkeerswaarschuwing worden weergegeven op de navigatiebalk.

Selecteer de melding om meer informatie weer te geven.

#### **Knooppunten weergeven**

Tijdens het navigeren van een route kunt u knooppunten op snelwegen weergeven. Als u een knooppunt op een route nadert, wordt de afbeelding van het knooppunt kort weergegeven (indien beschikbaar).

Selecteer **22** op de kaart om het knooppunt weer te geven (indien beschikbaar).

#### **De pagina met reisinformatie weergeven**

Op de reisinformatiepagina wordt uw snelheid weergegeven en wordt nuttige informatie over uw reis gegeven.

**OPMERKING:** Als u onderweg regelmatig stopt, schakel het toestel dan niet uit. Op die manier kan de verstreken reistijd nauwkeurig worden gemeten.

Selecteer op de kaart **Snelheid**.

#### *Reisinformatie herstellen*

- **1** Selecteer op de kaart **Snelheid**.
- 2 Selecteer  $\equiv$  > Herstel alles.
- **3** Selecteer een optie:
	- Selecteer terwijl u niet navigeert **Selecteer alles** als u alle gegevensvelden op de eerste pagina, behalve de snelheidsmeter, opnieuw wilt instellen.
	- Selecteer **Herstel reisgegevens** als u de informatie op de tripcomputer opnieuw wilt instellen.
	- Selecteer **Herstel reis B** als u de kilometerteller opnieuw wilt instellen.
	- Selecteer **Herstel max. snelheid** als u de maximumsnelheid opnieuw wilt instellen.
- **4** Selecteer **Herstel**.

### **Routebeschrijving naar uw huidige locatie**

Als u aan iemand anders uw huidige locatie moet doorgeven, kan uw toestel u een routebeschrijving geven.

- **1** Selecteer het voertuig op de kaart.
- **2** Selecteer > **Routebeschrijving naar mij**.

### **De huidige locatiegegevens weergeven**

U kunt de pagina Waar ben ik? gebruiken om informatie over uw huidige locatie weer te geven. Deze functie komt vooral van pas als u uw locatie moet doorgeven aan hulpdiensten.

Selecteer op de kaart **= > Waar ben ik?**.

### <span id="page-17-0"></span>**Nabije services vinden**

U kunt de pagina Waar ben ik? gebruiken om nabije services, zoals ziekenhuizen of politiebureaus, te vinden.

- **1** Selecteer op de kaart $\equiv$  > Waar ben **ik?**.
- **2** Selecteer een categorie.

# **De apps gebruiken**

### **Help-onderwerpen zoeken**

Selecteer Apps > Help > Q.

### **Over ecoRoute™**

Met ecoRoute kunt u het brandstofverbruik en de brandstofkosten uitrekenen om een bepaalde bestemming te bereiken, en beschikt u over hulpmiddelen om het brandstofverbruik te verlagen.

De gegevens die worden verkregen met ecoRoute zijn alleen een schatting.

Als u nauwkeurigere brandstofrapporten wilt voor een bepaald voertuig en de rijgewoonten, moet u het brandstofverbruik kalibreren (Het brandstofverbruik kalibreren).

**OPMERKING:** ecoRoute is alleen beschikbaar in de modus Auto.

### **Het voertuigprofiel instellen**

Wanneer u de ecoRoute functies voor de eerste keer gaat gebruiken, moet u de voertuiggegevens invoeren.

- **1** Selecteer **Apps** > **ecoRoute™**.
- **2** Volg de instructies op het scherm.

### **Het brandstofverbruik kalibreren**

U kunt het brandstofverbruik kalibreren om nauwkeuriger brandstofrapporten voor uw specifieke voertuig en rijgewoonten te ontvangen. Kalibreer het brandstofverbruik wanneer u uw tank hebt gevuld.

- **1** Selecteer **Apps** > **ecoRoute™** > **Bij de pomp**.
- **2** Voer de actuele brandstofprijs in.
- **3** Voer de hoeveelheid brandstof in die is verbruikt sinds u de laatste keer de tank helemaal had gevuld.
- **4** Voer de afstand in die u hebt afgelegd sinds u de tank de laatste keer helemaal had gevuld.
- **5** Selecteer **Volgende**. Het toestel berekent uw gemiddelde brandstofverbruik.
- **6** Selecteer **Sla op**.

### **De brandstofprijs wijzigen**

- **1** Selecteer **Apps** > **ecoRoute™** > **Bij de pomp**.
- **2** Voer de actuele brandstofprijs in en selecteer **Volgende**.
- **3** Selecteer **Ja**.

### **ecoChallenge**

Met behulp van ecoChallenge kunt u uw rijgedrag beoordelen en uw brandstofverbruik mogelijk verminderen. Hoe hoger uw ecoChallenge-scores, hoe meer brandstof u bespaart. ecoChallenge verzamelt gegevens en berekent een score wanneer uw voertuig rijdt.

#### *Uw ecoChallenge-scores bekijken* Selecteer **Apps** > **ecoRoute™** > **ecoChallenge**.

#### *Over de ecoChallenge-score*

De kleur van het blad op het ecoChallengepictogram verandert afhankelijk van uw prestaties.

- **Totaal**: Geeft het gemiddelde van de snelheids-, acceleratie- en remscore weer
- **Snelheid**: Geeft uw score voor rijden met de optimale snelheid voor brandstofbesparing.
- **Versnellen**: Geeft het gemiddelde voor rustig en geleidelijk optrekken weer. U verliest punten wanneer u te snel optrekt.
- **Remmen**: Geeft het gemiddelde voor zacht en geleidelijk remmen weer. U verliest punten wanneer u te hard remt.

#### *De ecoChallenge scores herstellen*

- **1** Selecteer **Apps** > **ecoRoute™** > **ecoChallenge**.
- 2 Selecteer  $\equiv$  > **Herstel**.
- **3** Selecteer **Ja**.

#### <span id="page-18-0"></span>**Het brandstofverbruik weergeven**

- **1** Selecteer **Apps** > **ecoRoute™** > **Brandstofverbruik**.
- **2** Selecteer een deel van de grafiek om in te zoomen.

### **Afstandsrapporten**

Het afstandsrapport biedt gegevens over de afstand, de tijd, het gemiddelde brandstofverbruik en de brandstofkosten van de route naar een bestemming.

Voor elke route die u rijdt, wordt een afstandsrapport gemaakt. Als u een route beëindigt op uw toestel, wordt een afstandsrapport gemaakt voor de afstand die u hebt afgelegd.

#### *Een afstandsrapport exporteren*

- **1** Sluit een USB-apparaat voor massaopslag aan op het KENWOOD toestel.
- **2** Selecteer **Apps** > **ecoRoute™** > **Afstandsrapport**.
- **3** Selecteer > **Exporteer** om rapporten naar het USB-apparaat voor massaopslag te exporteren en daar op te slaan.

#### **ecoRoute informatie herstellen**

- **1** Selecteer **Apps** > **ecoRoute™** > **Voertuigprofiel**.
- **2** Selecteer **Herstel**.
- **3** Selecteer **Ja**.

### **Een reis plannen**

U kunt de Reisplanner gebruiken om een reis met meerdere bestemmingen te maken en op te slaan.

- **1** Selecteer **Apps** > **Reisplanner**.
- **2** Selecteer **Nieuwe reis**.
- **3** Selecteer **Selecteer startlocatie**.
- **4** Zoek naar een locatie [\(Een locatie](#page-9-0)  [zoeken op categorie](#page-9-0)).
- **5** Selecteer **Selecteer**.
- **6** Selecteer  $\triangleq$  om meer locaties toe te voegen.
- **7** Zoek naar een locatie.
- **8** Selecteer **Selecteer**.
- **9** Selecteer **Volgende**.
- **10**Voer een naam in en selecteer **OK**.

### **Vertrektijd en verblijfsduur plannen**

U kunt aan elke locatie in uw reis planningsinformatie toevoegen, zoals de gewenste aankomsttijd en de duur van een tussenstop. Op die manier kunt u plannen hoe laat u moet vertrekken om op tijd aan te komen op de locaties in uw reis.

- **1** Selecteer **Apps** > **Reisplanner**.
- **2** Selecteer een reis.
- **3** Selecteer een locatie.
- **4** Selecteer **Vertrektijd** of **Aankomsttijd**.
- **5** Selecteer een datum en tijd en selecteer **Sla op**.
- **6** Selecteer **Tijdsduur**.
- **7** Selecteer de tijd die u wilt doorbrengen op de locatie en selecteer **Sla op**.
- **8** Herhaal indien nodig de stappen 3 t/m 7 voor iedere locatie.

#### **Navigeren aan de hand van een opgeslagen reis**

- **1** Selecteer **Apps** > **Reisplanner**.
- **2** Selecteer een opgeslagen reis.
- **3** Selecteer **Ga!**.
- **4** Selecteer uw volgende bestemming.
- **5** Selecteer een route als u daar om wordt gevraagd.

#### **Een opgeslagen reis bewerken**

- **1** Selecteer **Apps** > **Reisplanner**.
- **2** Selecteer een opgeslagen reis.
- $3$  Selecteer  $\equiv$
- **4** Selecteer een optie:
	- Selecteer **Bewerk bestemmingen** om locaties toe te voegen of te verwijderen, of om de volgorde van locaties te wijzigen.
	- Selecteer **Wis reis**.
	- Selecteer **Wijzig naam van reis**.
	- Selecteer **Optimaliseer volgorde** om uw reisbestemmingen in de meest efficiënte volgorde te plaatsen.
	- Selecteer **Routevoorkeur** om de routeberekenmodus voor uw reis te wijzigen.

### <span id="page-19-0"></span>**Triplogs opslaan**

Triplogs worden vastgelegd terwijl u een route navigeert.

**OPMERKING:** Triploggegevens worden opgeslagen als een .gpx-bestand.

- **1** Sluit een USB-apparaat voor massaopslag aan op het KENWOOD toestel.
- **2** Selecteer **Apps** > **Mijn gegevens** > **Beheer reislog**.
- **3** Selecteer een segment van een triplog of selecteer **Bekijk alle segmenten**.
- **4** Selecteer **Delen** om naar het USBapparaat voor massaopslag te exporteren.

### **Recente routes en bestemmingen weergeven**

Voordat u deze functie kunt gebruiken, moet u de functie voor reisgeschiedenis inschakelen [\(Toestel- en](#page-23-0) [privacyinstellingen\)](#page-23-0).

U kunt uw voorgaande routes en plaatsen waar u bent gestopt op de kaart bekijken.

Selecteer **Apps** > **Waar ik was**.

### **De weersverwachting weergeven**

Voordat u deze functie kunt gebruiken, moet uw toestel zijn verbonden via Bluetooth om toegang te hebben tot connected services. Deze functie is niet in alle regio's beschikbaar.

- **1** Selecteer **Apps** > **Weer**.
- **2** Selecteer een dag.

De gedetailleerde weersverwachting voor die dag wordt weergegeven.

#### **Het weer voor een andere plaats weergeven**

- **1** Selecteer **Apps** > **Weer** > **Huidige locatie**.
- **2** Selecteer een optie:
	- Als u het weer voor een favoriete plaats wilt bekijken, selecteert u de plaats in de lijst.
	- Als u een favoriete plaats wilt toevoegen, selecteert u **Voeg stad toe** en typt u de naam van de plaats.

### **Informatie over het weer op uw route bekijken**

Voordat u deze functie kunt gebruiken, moet uw toestel zijn verbonden via Bluetooth draadloze technologie om toegang te hebben tot connected services. Deze functie is niet in alle regio's beschikbaar.

**1** Selecteer **Apps** > **Weer op uw route**.

Weersomstandigheden die van invloed zijn op de wegomstandigheden worden op de kaart weergegeven.

**2** Selecteer een van de weersomstandigheden om er informatie over te bekijken.

### **Tankstations en brandstofprijzen zoeken**

Voordat u deze functie kunt gebruiken, moet uw toestel zijn verbonden via Bluetooth om toegang te hebben tot connected services.

U kunt tankstations in de buurt zoeken en de brandstofprijzen vergelijken.

- **1** Selecteer **Apps** > **Brandstofprijzen**.
- 2 Selecteer, indien nodig,  $\equiv$  > **Brandstoftype**, selecteer een brandstoftype en selecteer vervolgens **Sla op**.
- **3** Selecteer een tankstation.

### **Dynamisch parkeren**

Voordat u deze functie kunt gebruiken, moet uw toestel zijn verbonden via Bluetooth om toegang te hebben tot connected services. Deze functie is niet in alle regio's beschikbaar.

De functie geeft gedetailleerde informatie over parkeren, inclusief parkeermogelijkheden in garages in de buurt en de bijbehorende prijzen.

- **1** Selecteer **Apps** > **Dynamisch parkeren**.
- **2** Selecteer een parkeerplaats.

# **Over verkeersinformatie**

#### *LET OP*

Garmin en JVC KENWOOD zijn niet verantwoordelijk voor de nauwkeurigheid van de verkeersinformatie.

<span id="page-20-0"></span>U kunt met uw navigatiesysteem verkeersinformatie ontvangen met behulp van de ingebouwde verkeersinformatieontvanger of een verkeersabonnement van INRIX® Traffic Service. Om verkeersinformatie te ontvangen, dient de verkeersinformatie-ontvanger zich binnen het gegevensbereik te bevinden van een station dat verkeersinformatie uitzendt. Het verkeersabonnement wordt automatisch geactiveerd zodra uw navigatiesysteem satellietsignalen ontvangt en ook verkeersinformatiesignalen ontvangt van de serviceprovider. Als u INRIX verkeersinformatie ontvangt, wordt er FM TMC informatie weergegeven. U kunt te allen tijde andere verkeersabonnementen toevoegen. Ga voor meer informatie over verkeersinformatie-ontvangers en dekkingsgebieden naar [www.garmin.com](http://www.garmin.com/kenwood) [/kenwood.](http://www.garmin.com/kenwood)

**OPMERKING:** INRIX Traffic Service en FM TMC Traffic zijn niet beschikbaar in alle gebieden.

### **Verkeersinformatie gebruiken via INRIX Traffic Service**

U kunt een verkeersabonnement aanschaffen om verkeersinformatie te ontvangen met behulp van de INRIX Traffic Service. Wanneer uw navigatiesysteem met INRIX is verbonden en zich binnen een dekkingsgebied voor verkeersinformatie bevindt, wordt de verkeersinformatie op uw systeem weergegeven. Verkeersinformatie is niet in alle gebieden of regio's beschikbaar.

Raadpleeg de KENWOOD Traffic Powered By INRIX™ toepassing voor informatie over INRIX verkeersabonnementen.

### **FM TMC verkeersinformatie**

FM-ontvangers voor TMC-

verkeersinformatie (Traffic Message Channel) ontvangen verkeersinformatie via FM RDS (Radio Data System). Het FM TMC abonnement wordt automatisch geactiveerd nadat uw navigatiesysteem satellietsignalen heeft ontvangen en ook

verkeersinformatiesignalen ontvangt van de serviceprovider. U kunt altijd andere FM-TMC abonnementen toevoegen.

#### **OPMERKING:** Of FM TMC

verkeersinformatie in uw regio beschikbaar is, is mogelijk afhankelijk van de aanschaf van een abonnement.

Ga voor meer informatie over verkeersinformatie-ontvangers en dekkingsgebieden naar [www.garmin.com](http://www.garmin.com/kenwood) [/kenwood.](http://www.garmin.com/kenwood)

### **Over het verkeerspictogram**

Er verschijnt een verkeerspictogram op de kaart als er verkeersinformatie wordt ontvangen. Het verkeerspictogram verandert van kleur om de ernst van de verkeerssituatie aan te geven.

**Groen**: Het verkeer stroomt normaal door.

- **Geel**: Het verkeer rijdt maar er zijn opstoppingen. Er is sprake van enige filevorming.
- **Rood**: Het verkeer staat stil of rijdt zeer langzaam. Er zijn ernstige opstoppingen.

**Grijs**: Geen verkeersinformatie beschikbaar.

### **Verkeer op uw route**

#### **Verkeer op uw route weergeven**

- **1** Selecteer **e** tijdens het navigeren.
- **2** Selecteer **Files op route**.

Er wordt een lijst met verkeerssituaties op uw route weergegeven, gesorteerd op locatie op uw route.

**3** Selecteer een gebeurtenis.

#### **Handmatig verkeer op uw route vermijden**

- **1** Selecteer  $\circledast$  op de kaart.
- **2** Selecteer **Files op route**.
- **3** Gebruik zo nodig de pijlen om andere vertragingen op uw route weer te geven.
- **4** Selecteer  $\equiv$  > **Vermiid**.

#### **Een alternatieve route nemen**

- **Selecteer**  $\bigcirc$  **tijdens het navigeren.**
- **2** Selecteer **Alternatieve route**.
- **3** Selecteer een route.

#### **Verkeersinformatie op de kaart weergeven**

Op de kaart met verkeersinformatie worden met kleurcodes de verkeersstroom en

<span id="page-21-0"></span>vertragingen op wegen in de buurt weergegeven.

- **1** Selecteer  $\circledast$  op de kaart.
- **2** Selecteer **Verkeerssituaties**.

### **Verkeer in uw omgeving**

#### **Vertragingen zoeken**

- **1** Selecteer **⊚** op de kaartpagina.
- **2** Selecteer **Verkeerssituaties** > Q.
- **3** Selecteer een item in de lijst.
- **4** Als er meerdere vertragingen zijn, gebruikt u de pijlen om de overige vertragingen weer te geven.

#### **Een verkeersprobleem op de kaart weergeven**

- **1** Selecteer  $\circledast$  op de kaart.
- **2** Selecteer **Verkeerssituaties**.
- **3** Selecteer een verkeerspictogram.

### **Verkeersinformatie interpreteren**

De legenda voor verkeersinformatie bevat een uitleg van de pictogrammen en kleuren die worden gebruikt op de verkeerskaart.

- **1** Selecteer op de kaart $\equiv$  > Verkeers **informatie**.
- **2** Selecteer **Legenda voor verkeer**.

# **Het toestel aanpassen**

### **Vrachtwagen- of camperprofielen toevoegen**

#### **WAARSCHUWING**

Het opgeven van uw voertuigprofiel is geen garantie dat bij alle routesuggesties met die kenmerken rekening wordt gehouden. Het is uw verantwoordelijkheid tijdens het rijden rekening te houden met de hoogte, lengte, het gewicht en andere belangrijke beperkingen van uw voertuig. Houd u altijd aan de verkeersborden en houd rekening met de wegomstandigheden tijdens het rijden.

**1** Selecteer **Instellingen** > **Vrachtwagenprofiel**.

- **2** Selecteer een profieltype:
	- Selecteer **Vrachtwagen** om een vrachtwagenprofiel toe te voegen.
	- Selecteer **Camper/caravan** om een camperprofiel toe te voegen.
- **3** Selecteer **.**
- **4** Selecteer indien nodig **Eenheden** als u de eenheden wilt wijzigen.
- **5** Volg de instructies op het scherm.

### **Vrachtwagen- of camperprofielen activeren**

Voorat u een profiel kunt activeren, moet u het profiel toevoegen (Vrachtwagen- of camperprofielen toevoegen).

Het toestel berekent routes op basis van de breedte, de lengte, de hoogte, het gewicht en andere instellingen van het geactiveerde profiel.

- **1** Selecteer **Instellingen** > **Vrachtwagenprofiel**.
- **2** Selecteer een profieltype:
	- Selecteer **Vrachtwagen** om een vrachtwagenprofiel te activeren.
	- Selecteer **Camper/caravan** om een camperprofiel te activeren.
- **3** Selecteer het gewenste profiel.
- **4** Selecteer **Selecteer een profiel**.

### **Vrachtwagen- of camperprofielen bewerken**

Voordat u een profiel kunt verwijderen, moet u een ander profiel activeren (Vrachtwagenof camperprofielen activeren).

- **1** Selecteer **Instellingen** > **Vrachtwagenprofiel**.
- 2 Selecteer een profiel en selecteer  $\equiv$ .
- **3** Selecteer **Wijzig** of **Wis**.

### **Kaart- en voertuiginstellingen**

Als u de kaart- en voertuiginstellingen wilt openen, selecteert u vanuit het hoofdmenu **Instellingen** > **Kaart en voertuig**.

**Voertuig**: Hiermee kiest u een pictogram voor het aangeven van uw positie op de kaart.

- <span id="page-22-0"></span>**Autokaartweergave**: Hiermee stelt u het perspectief van de kaart in.
- **Kaartdetail**: Hiermee stelt u het detailniveau van de kaart in. Als er meer details worden weergegeven, wordt de kaart mogelijk langzamer opnieuw getekend.
- **Kaartthema**: Hiermee kunt u de kleuren van de kaartgegevens wijzigen.
- **Kaartknoppen**: Hiermee bepaalt u welke pictogrammen op de kaart worden weergegeven. Er kunnen maximaal drie pictogrammen aan de kaart worden toegevoegd.
- **Kaartlagen**: Hiermee stelt u de gegevens in die op de kaartpagina worden weergegeven ([De kaartlagen](#page-15-0)  [aanpassen](#page-15-0)).
- **Dashboards**: Hiermee stelt u de indeling van het kaartdashboard in.
- **Automatisch zoomen**: Hiermee wordt automatisch het juiste zoomniveau geselecteerd voor optimaal gebruik van de kaart. Als u deze functie uitschakelt, moet u handmatig in- en uitzoomen.
- **Snelheidswaarschuwing met geluid**: Waarschuwt u wanneer uw voertuig de maximumsnelheid overschrijdt.

**OPMERKING:** Deze functie is niet in alle regio's beschikbaar.

**Mijn Kaarten**: Hiermee stelt u in welke geïnstalleerde kaarten het toestel gebruikt.

#### **Kaarten inschakelen**

U kunt kaartproducten inschakelen die op het toestel zijn geïnstalleerd.

- **1** Selecteer **Instellingen** > **Kaart en voertuig** > **Mijn Kaarten**.
- **2** Selecteer een kaart.

### **Navigatie-instellingen**

Als u de pagina met navigatie-instellingen wilt openen, selecteert u vanuit het hoofdmenu **Instellingen** > **Navigatie**.

- **Berekenmodus**: Hiermee stelt u de methode voor routeberekening in.
- **Te vermijden**: Hiermee stelt u in welke wegonderdelen u op een route wilt vermijden.
- **Aangepast vermijden**: Hiermee kunt u opgeven welke specifieke wegen en gebieden u wilt vermijden.
- **Geavanceerde omwegen**: Hiermee stelt u de lengte van een omweg in.
- **Milieuzones**: Hiermee stelt u uw voorkeuren in voor te vermijden gebieden waarin milieu- of uitstootbeperkingen gelden die van toepassing zijn op uw voertuig.
- **Veilige modus**: Hiermee schakelt u alle functies van het navigatiesysteem uit die veel aandacht van de gebruiker vragen en u tijdens het rijden kunnen afleiden.
- **Gesproken aanwijzingen**: Schakelt gesproken aanwijzingen in.
- **GPS Simulator**: Hiermee stelt u in dat het toestel geen GPS-signalen meer ontvangt.

#### **De routeberekeningsmodus wijzigen**

- **1** Selecteer **Instellingen** > **Navigatie** > **Berekenmodus**.
- **2** Selecteer een optie:
	- Selecteer **Snellere tijd** om routes te berekenen die sneller worden afgelegd maar mogelijk langer in afstand zijn.
	- Selecteer **Kortere afstand** om routes te berekenen die korter in afstand zijn maar mogelijk langzamer worden afgelegd.
	- Selecteer **Zuinig rijden** om routes te berekenen waar u minder brandstof verbruikt.

**OPMERKING:** Deze functie is alleen beschikbaar als u de modus Auto gebruikt.

**3** Selecteer **Sla op**.

#### **Milieuzones vermijden**

Uw toestel kan gebieden vermijden waarin milieu- of uitstootbeperkingen gelden die van toepassing zijn op uw voertuig.

- **1** Selecteer **Instellingen** > **Navigatie** > **Milieuzones**.
- **2** Selecteer een optie:
	- Als u wilt dat uw toestel voordat u een milieuzone inrijdt steeds eerst vraagt of u dit wilt, selecteert u **Vraag altijd**.
- <span id="page-23-0"></span>• Als het toestel milieuzones altijd moet vermijden, selecteert u **Vermijd**.
- Als het toestel milieuzones altijd moet toestaan, selecteert u **Sta toe**.
- **3** Selecteer **Sla op**.

### **Scherminstellingen**

Selecteer **Instellingen** > **Scherm**.

**Kleurmodus**: Hiermee stelt u in of het toestel dag- of nachtkleuren weergeeft.

#### **De kleurmodus wijzigen**

- **1** Selecteer **Instellingen** > **Scherm** > **Kleurmodus**.
- **2** Selecteer een optie:
	- Selecteer **Dag** om een lichte achtergrond te gebruiken.
	- Selecteer **Nacht** om een donkere achtergrond te gebruiken.
	- Selecteer **Auto** om het toestel automatisch dag- of nachtkleuren te laten weergeven op basis van het tijdstip.

### **Verkeersinstellingen**

Selecteer in het hoofdmenu **Instellingen** > **Verkeersinformatie**.

- **Verkeersinformatie**: Hiermee wordt verkeersinformatie ingeschakeld.
- **Abonnementen**: Hiermee worden de huidige verkeersabonnementen vermeld.

#### **Gesproken verkeersaanwijzingen**:

Hiermee schakelt u gesproken meldingen in voor speciale verkeerssituaties.

### **Instellingen voor eenheden en tijd**

Als u de pagina met instellingen voor eenheden en tijd wilt openen, selecteert u vanuit het hoofdmenu **Instellingen** > **Eenheden en tijd**.

- **Huidige**: Hiermee stelt u de tijd van het toestel in.
- **Tijdweergave**: Hiermee kunt u een 12-uurs, 24-uurs of UTC-tijdweergave selecteren.
- **Eenheden**: Hiermee stelt u de eenheid voor afstanden in.

### **Taal- en toetsenbordinstellingen**

Als u de pagina met instellingen voor taal en toetsenbord wilt openen, selecteert u vanuit het hoofdmenu **Instellingen** > **Taal en toetsenbord**.

**OPMERKING:** Zie de KENWOOD instructiehandleiding om de taalinstellingen te wijzigen.

- **Taal voor spraak**: Hiermee stelt u de taal van de gesproken aanwijzingen in.
- **Toetsenbordtaal**: Hiermee wijzigt u de taal van het toetsenbord.
- **Toetsenbordindeling**: Hiermee stelt u de toetsenbordindeling in.

### **Toestel- en privacyinstellingen**

Als u de pagina met toestelinstellingen wilt openen, selecteert u vanuit het hoofdmenu **Instellingen** > **Toestel**.

- **Over**: Hiermee geeft u het versienummer van de software, het id-nummer van het toestel en informatie over verschillende andere softwarefuncties weer.
- **Reisgeschiedenis**: Hiermee kan het toestel gegevens vastleggen voor de functies myTrends ([Routesuggesties gebruiken\)](#page-13-0), Waar ik ben geweest ([Recente routes en](#page-19-0) [bestemmingen weergeven\)](#page-19-0) en Reislog [\(Het reislog weergeven\)](#page-15-0).
- **Wis reisgeschiedenis**: Hiermee wist u de reisgeschiedenis van het navigatiesysteem.
- **Kaart bijwerken**: Hiermee exporteert u gegevens van het navigatietoestel voor kaart- en software-updates en verkeersabonnementen [\(Kaartgegevens](#page-9-0)  [bijwerken](#page-9-0)).

### **Gevarenzonealarminstellingen**

**OPMERKING:** Gevarenzonealarmen worden alleen weergegeven wanneer u eigen nuttige punten (POI's) hebt geladen.

**OPMERKING:** Deze functie is niet in alle regio's beschikbaar.

Selecteer **Instellingen** > **Gevarenzonealarm**.

- <span id="page-24-0"></span>**Audio**: Hiermee kunt u het type alarm instellen dat klinkt wanneer u een gevarenzone nadert.
- **Waarschuwingen**: Hiermee stelt u het type gevarenzone in waarvoor een alarm klinkt.

### **De instellingen herstellen**

U kunt een bepaalde categorie met instellingen of alle instellingen terugzetten naar de fabrieksinstellingen.

- **1** Selecteer **Instellingen**.
- **2** Selecteer indien nodig een instellingencategorie.
- $3$  Selecteer  $\equiv$  > Herstel.
- **4** Selecteer **Ja**.

# **Appendix**

### **Waarschuwings- en gevarensymbolen**

#### **WAARSCHUWING**

Het opgeven van uw voertuigprofiel is geen garantie dat altijd met alle kenmerken van uw voertuig bij routesuggesties rekening wordt gehouden of dat u in alle gevallen bovenstaande waarschuwingspictogrammen krijgt te zien. Er zijn mogelijk beperkingen in de kaartgegevens waardoor uw toestel niet altijd met deze beperkingen of wegomstandigheden rekening houdt. Houd u altijd aan de verkeersborden en houd rekening met de wegomstandigheden tijdens het rijden.

Op de kaart of in richtingsaanwijzingen kunnen waarschuwings- en gevarensymbolen worden weergegeven om u te attenderen op mogelijke gevaren, wegomstandigheden en aankomende weegstations.

### **Beperkingen**

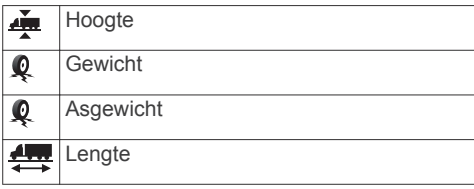

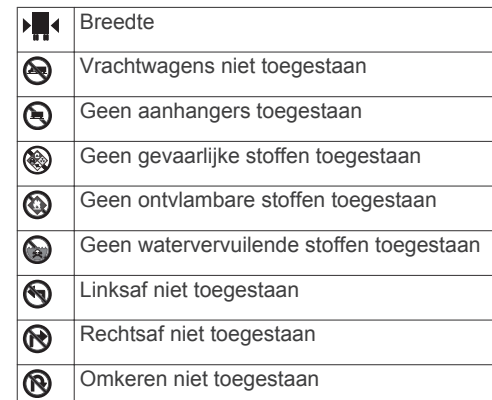

#### **Waarschuwingen over de wegomstandigheden**

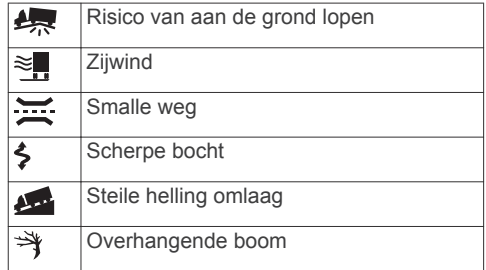

#### **Waarschuwingen**

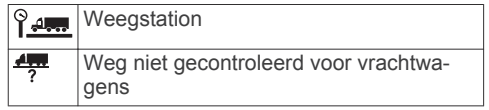

Ga naar www.garmin.com/kenwood als u gratis updates voor de navigatiesoftware wilt downloaden en bijgewerkte kaarten wilt kopen.

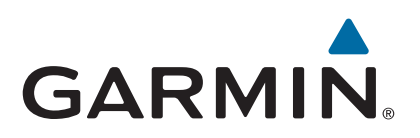